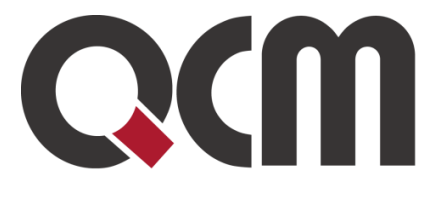

# **Postup odesílání a uveřejňování formulářů do VVZ ze zakázek v E-ZAK**

Uživatelská příručka pro zadavatele Verze 2.0

QCM, s.r.o. Heršpická 813/5, 639 00 Brno (budova M-palác, 7. patro) fax: 541 210 338, www.qcm.cz, obchod@qcm.cz IČ: 26262525, společnost zapsaná v obchodním rejstříku KS Brno oddíl C, vložka 40722.

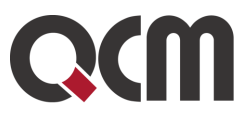

#### **1. Obsah**

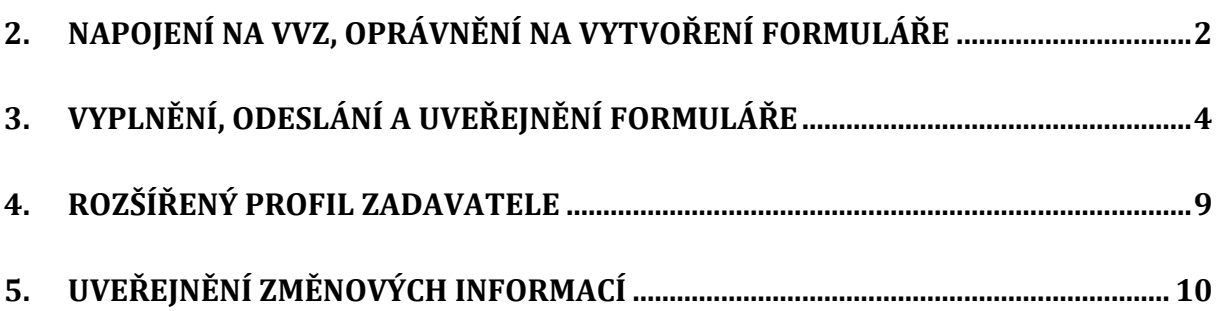

### <span id="page-1-0"></span>**2. Napojení na VVZ, oprávnění na vytvoření formuláře**

V případě propojení elektronického nástroje E-ZAK a portálu Věstník veřejných zakázek (dále jen VVZ) je potřeba ze strany VVZ povolit přístup registrované organizace (zadavatele) na ostré rozhraní VVZ. O toto povolení žádá společnost QCM, s.r.o. se souhlasem zákazníka, který pro tyto účely sdělí potřebné informace, a to přihlašovací jméno registrovaného zadavatele na [https://vestnikverejnychzakazek.cz.](https://vestnikverejnychzakazek.cz/) Na tento účet budou z E-ZAKu do Věstníku odesílány formuláře.

Po povolení přístupu ze strany VVZ si zákazník v detailu organizace v systému E-ZAK nastaví přihlašovací údaje (jméno a heslo) do VVZ a tím dojde k úplnému propojení obou systémů.

K tomuto nastavení musí mít uživatel oprávnění "*správce organizace*" a nastavení provede v Detailu organizace viz obrázek níže.

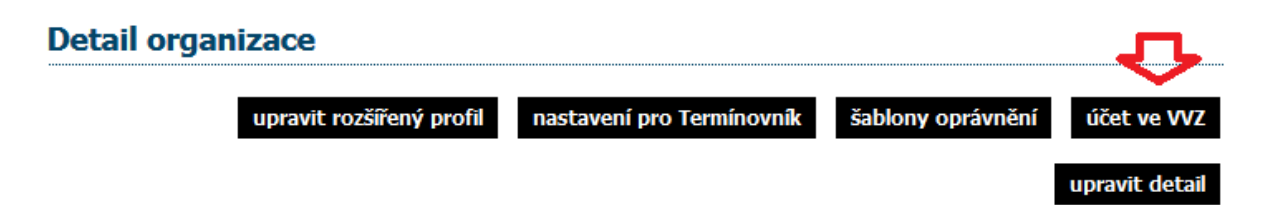

Pro práci s formuláři v systému E-ZAK není potřeba zvláštní oprávnění, formuláře se na zakázkách zpřístupní každému uživateli, který je k zakázce přiřazen (viz [Obrázek 1\)](#page-2-0) a má oprávnění minimálně "Editovat veřejnou zakázku".

K vytvoření předběžného oznámení mimo VZ musí mít uživatel nastaveno minimálně jedno z globálních oprávnění *"Je správcem veřejných zakázek odboru"* nebo *"Smí zakládat veřejné*  zakázky". Tato oprávnění v organizaci nastavuje správce organizace.

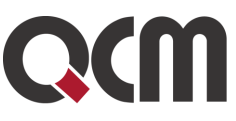

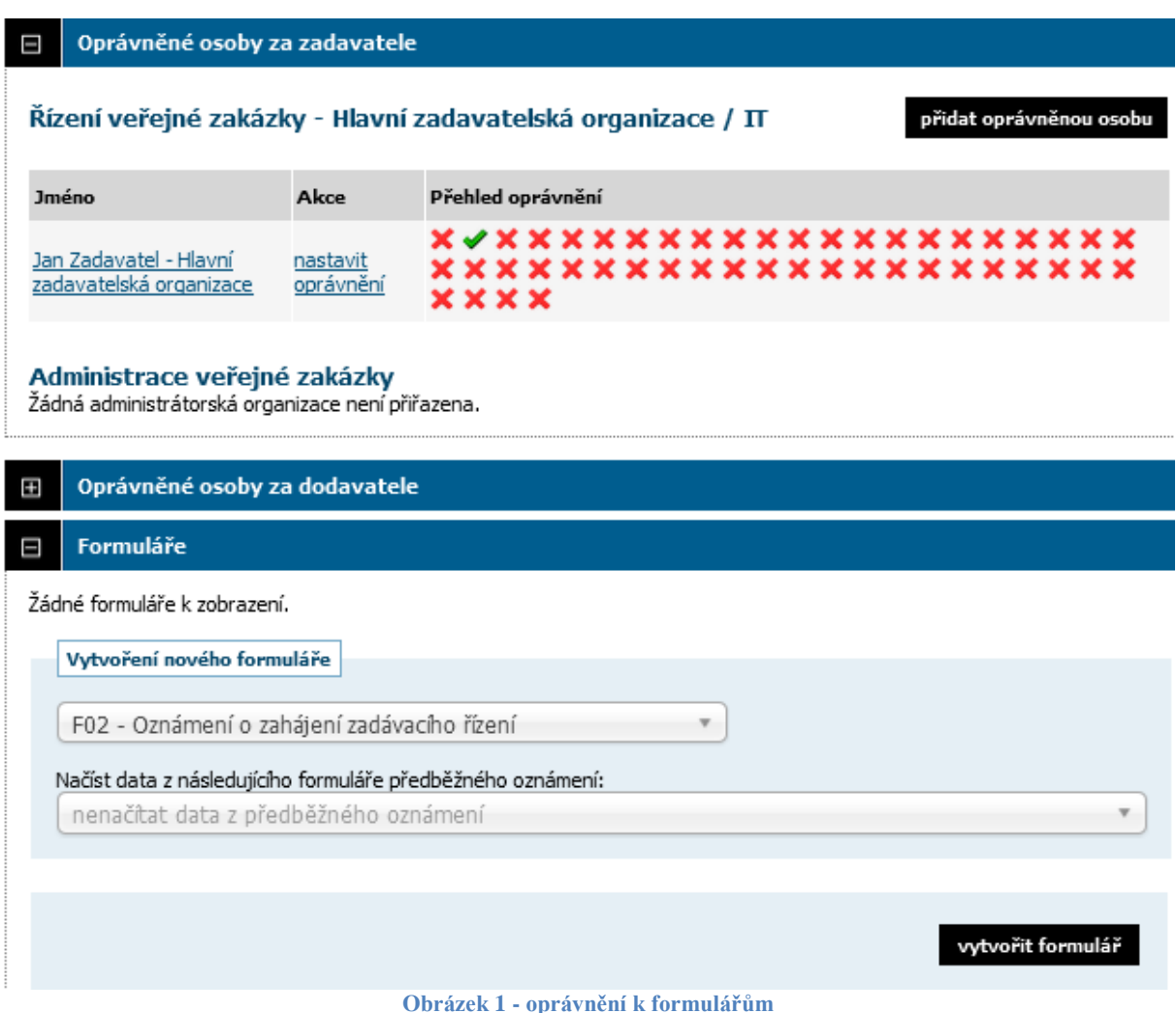

<span id="page-2-0"></span>Podle druhu a stavu/fáze zadávacího řízení se v bloku VZ "Formuláře" nabízí formuláře, které mají být pro tato řízení dle ZZVZ k dispozici.

K dispozici jsou v systému E-ZAK tyto formuláře: F01, CZ01, F02, CZ02, F03, CZ03, F14, CZ04 E01 - interní formulář pro uveřejnění změn (pouze v systému E-ZAK) E03 – interní formulář o zadání zakázky (pouze pro statistické účely v systému E-ZAK), automaticky se vytvoří po zadání VZ

U podlimitních VZ jsou k dispozici jak národní formuláře CZxx, tak formuláře zasílané do Úředního věstníku EU (Fxx), viz obrázek [Obrázek 2.](#page-3-1) Jakmile odešlete do VVZ jeden z formulářů, např. Fxx, tak již na zakázce nelze použít formulář CZxx, viz [Obrázek 3.](#page-3-2)

Formuláře **oznámení o výsledku zadávacího řízení** jsou na VZ k dispozici ve fázi Vyhodnoceno a Zadáno.

#### E-ZAK – elektronický nástroj pro zadávání veřejných zakázek

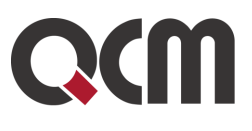

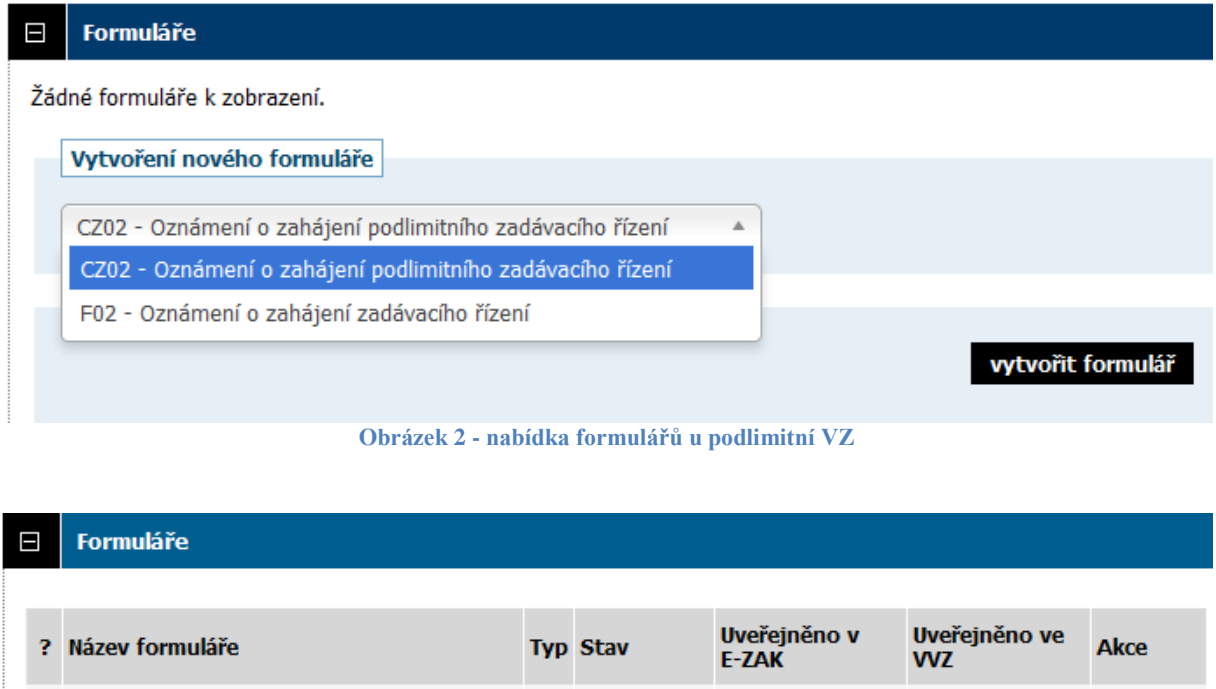

<span id="page-3-1"></span>

| $\boxminus$ | <b>Formuláře</b>                                                                                                    |  |                  |                         |                             |             |
|-------------|----------------------------------------------------------------------------------------------------|--|------------------|-------------------------|-----------------------------|-------------|
|             |                                                                                                    |  |                  |                         |                             |             |
| 2.          | Název formuláře                                                                                                    |  | <b>Typ Stav</b>  | Uveřejněno v<br>$E-ZAK$ | Uveřejněno ve<br><b>WVZ</b> | <b>Akce</b> |
| 圁           | Oznámení o zahájení zadávacího řízení                                                                                                    |  | F02 uveřejněný   | 21.03.2017              | 21.03.2017                  | O           |
| 餇           | KOPIE: Oprava (oznámení změn nebo<br>dodatečných informací)                                                                                                    |  | F14 rozpracovaný |                         |                             | 0 P V<br>â  |
| 目           | Oprava (oznámení změn nebo dodatečných<br>informaci)                                                                                                    |  | F14 uveřejněný   | 22.03.2017              | 22.03.2017                  | Θ           |
|             | Vytvoření nového formuláře                                                                                                    |  |                  |                         |                             |             |
|             | F02 - Oznámení o zahájení zadávacího řízení<br>F02 - Oznámení o zahájení zadávacího řízení<br>F14 - Oprava (oznámení změn nebo dodatečných informací)<br>vytvořit formulář<br>$X \times Y$<br>$\mathbf{r}$ . The state $\mathbf{r}$ |  |                  |                         |                             |             |
|             |                                                                                                    |  |                  |                         |                             |             |
|             |                                                                                                    |  |                  |                         |                             |             |

**Obrázek 3 - nabídka formulářů po odeslání**

# <span id="page-3-2"></span><span id="page-3-0"></span>**3. Vyplnění, odeslání a uveřejnění formuláře**

Po vybrání konkrétního formuláře a kliknutí na tlačítko "vytvořit formulář" se zobrazí stránka pro editaci formuláře. Tímto již na zakázce máme tento formulář k dispozici ve stavu rozpracovaný a můžeme se kdykoli k němu vrátit a upravit nebo smazat, viz [Obrázek 4.](#page-4-0)

Formulář vyplňujeme podle metodických pokynů VVZ stejně jako ve věstníku.

V případě aktivního modulu "Rozšířený profil zadavatele" lze vyplnit údaje, které se automaticky budou do formulářů předvyplňovat, více viz kapitola [Rozšířený profil](#page-8-0)  [zadavatele.](#page-8-0)

Doporučujeme průběžné ukládání při vyplňování formuláře, systém provádí automatické odhlášení pro nečinnost po 60 minutách (vyplňování bez uložení je bráno jako nečinnost v systému).

#### E-ZAK – elektronický nástroj pro zadávání veřejných zakázek

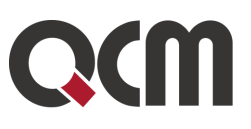

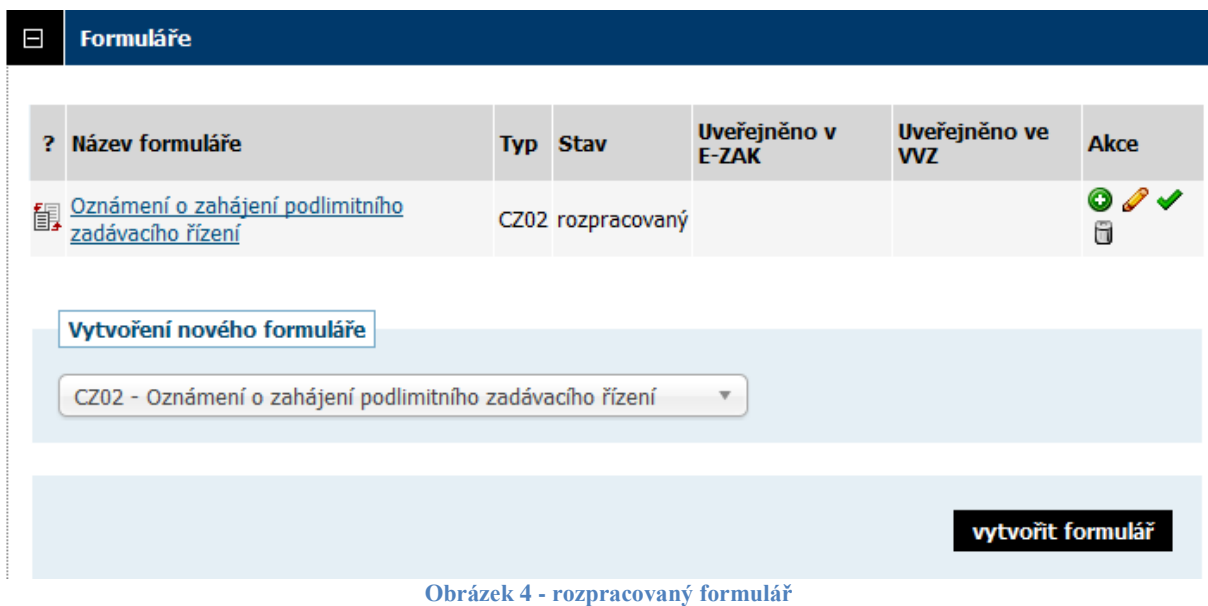

<span id="page-4-0"></span>V editaci formuláře jsou na stránce dole k dispozici tlačítka **uložit** (uloží úpravy do systému) a **validovat** (porovná stav formuláře vůči VVZ). Po kliknutí na validovat se formulář automaticky uloží v systému E-ZAK a zobrazí výsledek validace:

- formulář byl úspěšně zvalidován (viz [Obrázek 5\)](#page-4-1)
- validace našla chyby (viz [Obrázek 6\)](#page-5-0)

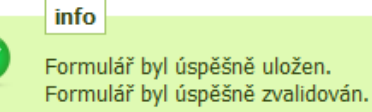

#### Validace formuláře CZ02 - Oznámení o zahájení podlimitního zadávacího řízení

<span id="page-4-1"></span>· Validace dat proběhla v pořádku.

Zpět na detail zakázky

**Obrázek 5 - úspěšná validace formuláře**

#### E-ZAK – elektronický nástroj pro zadávání veřejných zakázek

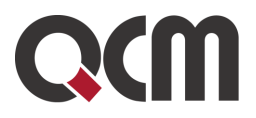

hlavní stránka » veřejné zakázky » Test QCM odeslání formuláře do testovacího VVZ » Oznámení o zahájení podlimitního zadávacího řízení

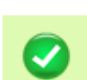

Formulář byl úspěšně uložen.

#### Validace formuláře CZ02 - Oznámení o zahájení podlimitního zadávacího řízení

- · Vyplnění formuláře neodpovídá požadavkům Věstníku VZ konzultujte prosím s metodickými pokyny pro daný typ formuláře, popř. s uživatelskou podporou Věstníku VZ.
- · "I.1 Ulice a číslo popisné / I.2 Zaslání neuveřejněné části zadávací dokumentace lze požadovat na adrese" položka je prázdná nebo nemá požadovaný formát

Zobrazit originální výpis

info

Zpět k editaci formuláře Zpět na detail zakázky info Formulář byl úspěšně uložen.

#### Validace formuláře CZ02 - Oznámení o zahájení podlimitního zadávacího řízení

- · Vyplnění formuláře neodpovídá požadavkům Věstníku VZ konzultujte prosím s metodickými pokyny pro daný typ formuláře, popř. s uživatelskou podporou Věstníku VZ.
- · Zjištěna chyba při validaci dat.
- · 'Datum: (dd.mm.rrrr)' musí být vyplněno.
- · 'Místní čas: (hh:mm)' musí být vyplněno.

Zpět k editaci formuláře Zpět na detail zakázky chyba Žádost: sekce I) položka Číslo objednávky (Vaše č. jednací) musí být vyplněna Žádost: sekce I) položka Evidenční číslo musí být vyplněna Žádost: sekce I) položka Kód pro související formulář musí být vyplněna Validace formuláře F14 - KOPIE: Oprava (oznámení změn nebo dodatečných informací)

Zpět k editaci formuláře

Zpět na detail DNS

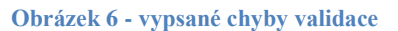

<span id="page-5-0"></span>Chybové hlášky, které se zobrazí po validaci, jsou automaticky generovány **Věstníkem veřejných zakázek**. Pro bližší informace je potřeba kontaktovat podporu VVZ [\(Uzivatel@VestnikVerejnychZakazek.cz,](mailto:Uzivatel@VestnikVerejnychZakazek.cz) tel: +420 267 900 950).

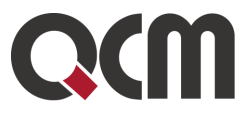

Po úspěšné validaci můžeme formulář odeslat do VVZ prostřednictvím ikony "zelené fajfky" viz [Obrázek 4.](#page-4-0)

Pokud je na zakázce více formulářů, je potřeba ten, který chci odeslat do VVZ označit jako směrodatný pro kontrolu údajů. Toto provedete přes ikonu vlevo na řádku formuláře, viz [Obrázek 7.](#page-6-0) Na tomto obrázku je vidět, že lze odeslat pouze druhý formulář, vždy lze označit pro odeslání pouze jeden formulář na zakázce.

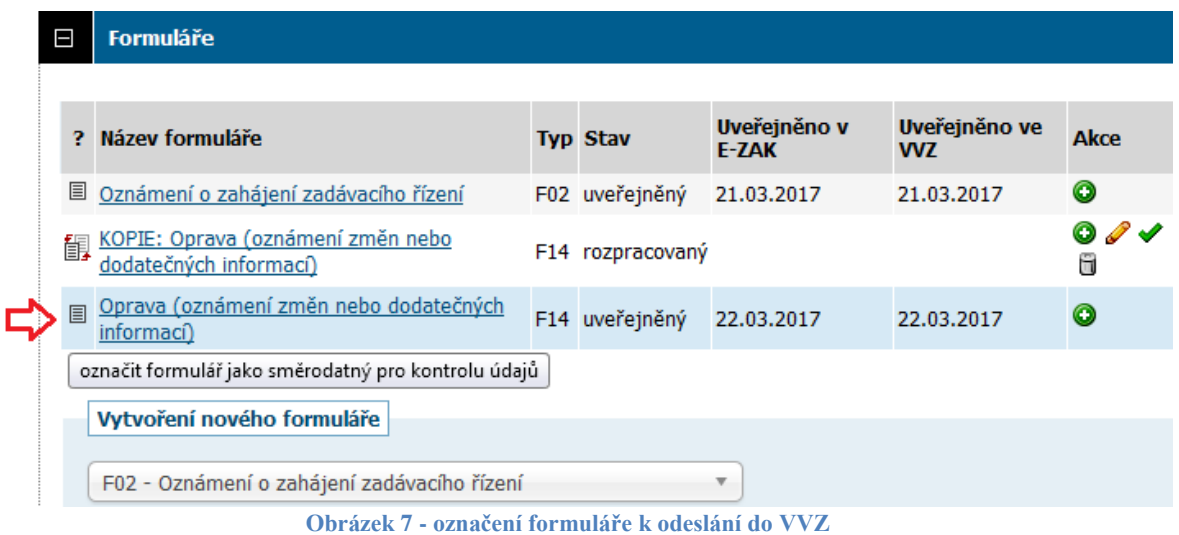

<span id="page-6-0"></span>Po kliknutí na ikonu odeslání formuláře se zobrazí následující volby, viz [Obrázek 8.](#page-6-1) Druhá volba (pouze označit jako odeslaný) se provádí například v případě, kdy formulář ve VVZ byl uveřejněn mimo E-ZAK a v systému E-ZAK jej chcete pouze ručně uveřejnit.

#### Odeslání formuláře CZ02 - Oznámení o zahájení podlimitního zadávacího řízení

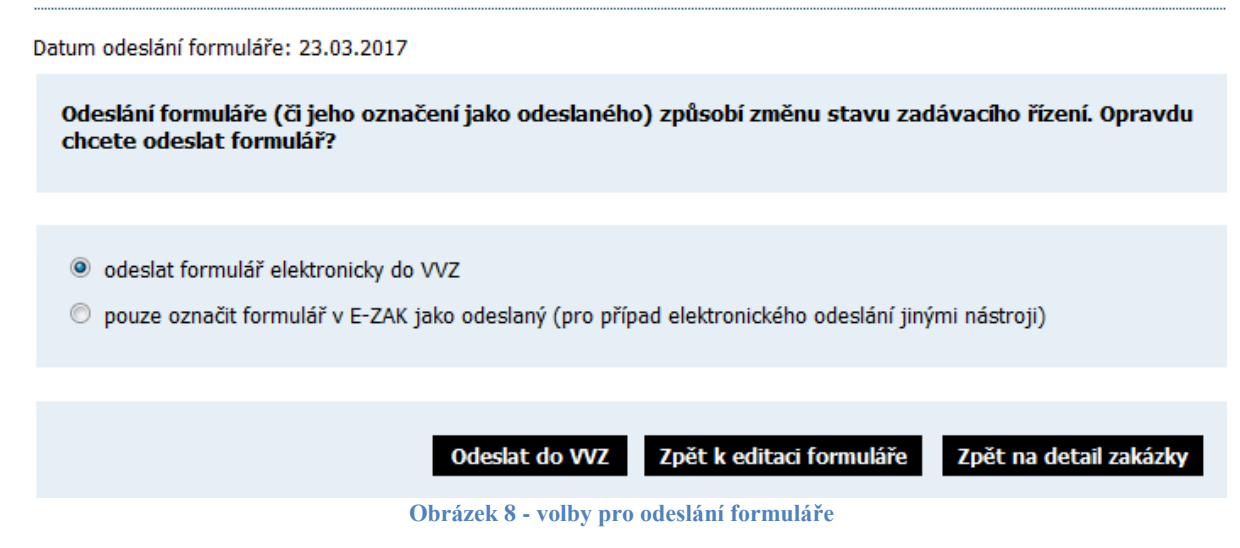

<span id="page-6-1"></span>Po odeslání formuláře do VVZ se zobrazí informační hláška, že byl formulář úspěšně odeslán a stav formuláře se změní na "odeslaný", viz [Obrázek 9.](#page-7-0)

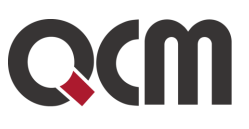

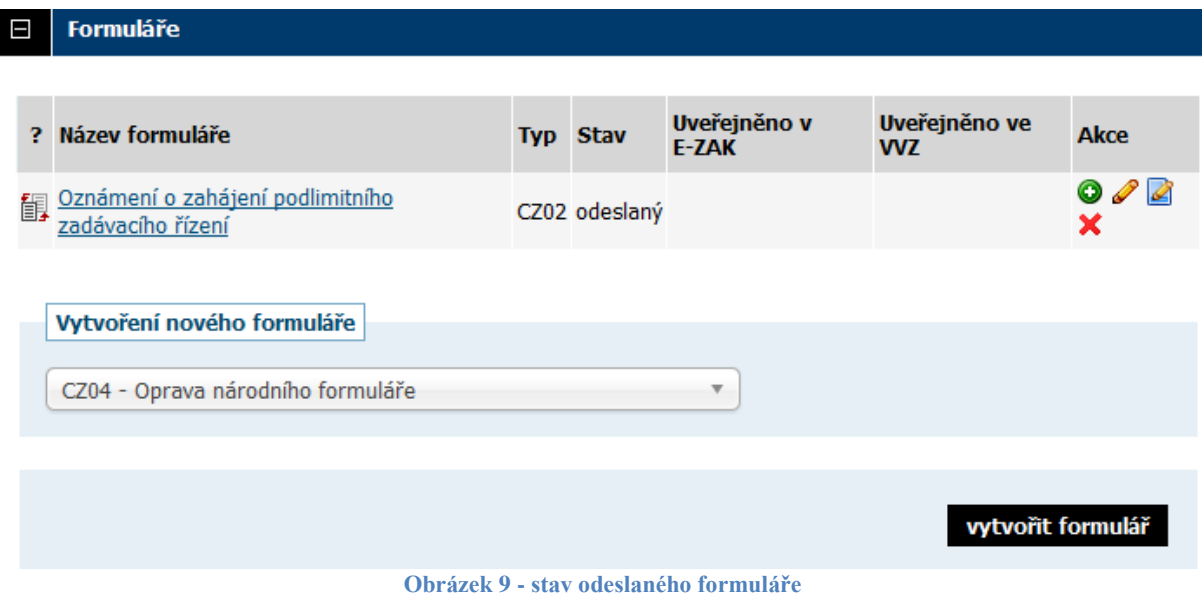

<span id="page-7-0"></span>Pokud se do VVZ odešle formulář o zahájení zadávacího řízení, automaticky se fáze VZ posune z Přípravy do Zahájena.

Jakmile VVZ (včetně TEDu) formulář uveřejní, odešle do E-ZAKu informaci a formulář na zakázce se automaticky změní na stav "uveřejněný" a zakázka se posune do další fáze (např. příjem nabídek).

V případě, že propojení mezi VVZ a E-ZAK z jakéhokoli důvodu nezafunguje, formulář v systému E-ZAK uveřejníte (a tím posunete fázi zakázky) manuálně doplněním údajů o uveřejněném formuláři, viz [Obrázek 10.](#page-7-1)

#### Formulář CZ02 - Oznámení o zahájení podlimitního zadávacího řízení - doplnění informací o uveřejněném formuláři

<span id="page-7-1"></span>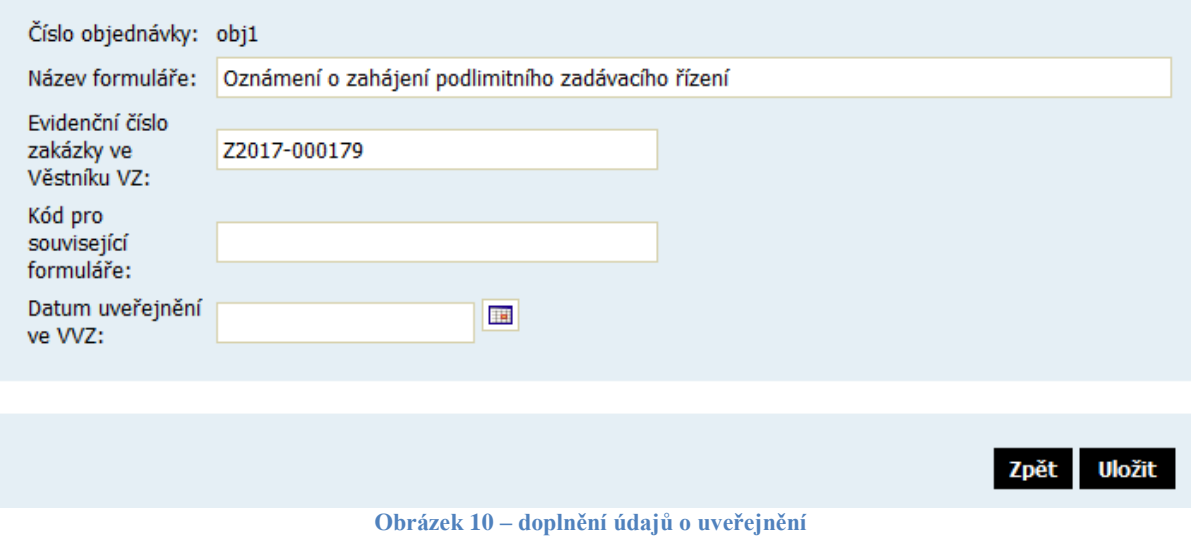

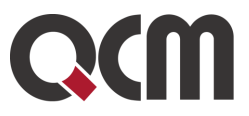

Po vyplnění povinných údajů se ve sloupci Akce u formuláře objeví ikona "oka", přes kterou formulář uveřejníte, viz [Obrázek 11.](#page-8-1)

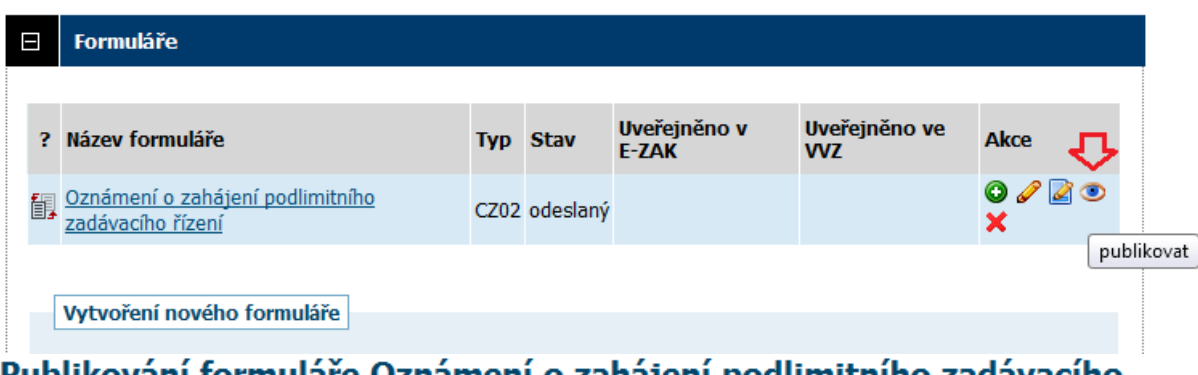

#### Publikovani formulare Oznameni o zahajeni podlimitniho zadavaciho řízení

Chystáte se na profilu zadavatele publikovat oznámení, které bylo do Věstníku VZ odesláno 23. 3. 2017. Tento úkon způsobí změnu stavu zadávacího řízení. Chcete pokračovat? Změnu nebude možno vrátit!

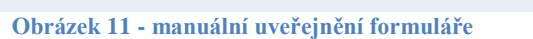

zpět

publikovat

### <span id="page-8-1"></span><span id="page-8-0"></span>**4. Rozšířený profil zadavatele**

V případě, že máte modul "Rozšířený profil zadavatele" lze vyplnit údaje, které se automaticky budou do formulářů předvyplňovat.

Tuto možnost má pouze uživatel s oprávněním "*Správce organizace*" a volbu nalezne v detailu organizace, viz [Obrázek 12.](#page-8-2)

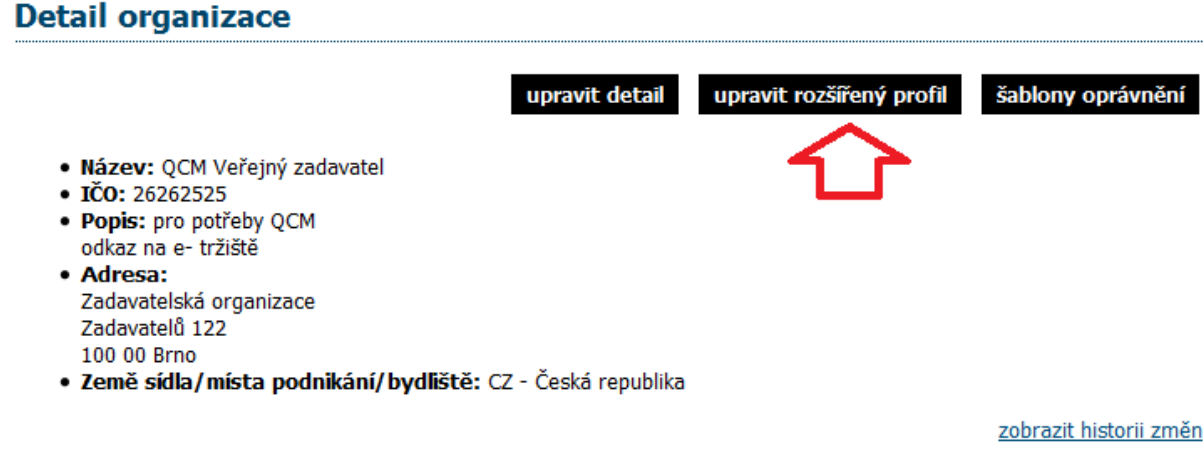

<span id="page-8-2"></span>**Obrázek 12 - upravení rozšířeného modulu**

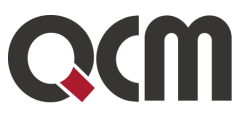

Jaké údaje si zde vyplníte a uložíte (viz [Obrázek 13\)](#page-9-1), ty se budou automaticky doplňovat při založení formuláře odesílaného do VVZ.

Rozšířený profil zadavatele pro předvyplňování formulářů Věstníku VZ

#### Údaje pro předvyplňování společné úvodní části evropských formulářů **Fxx**

#### Oddíl I: Veřejný zadavatel

I.1) Název a adresa 1 (uveďte všechny veřejné zadavatele, kteří odpovídají za toto řízení)

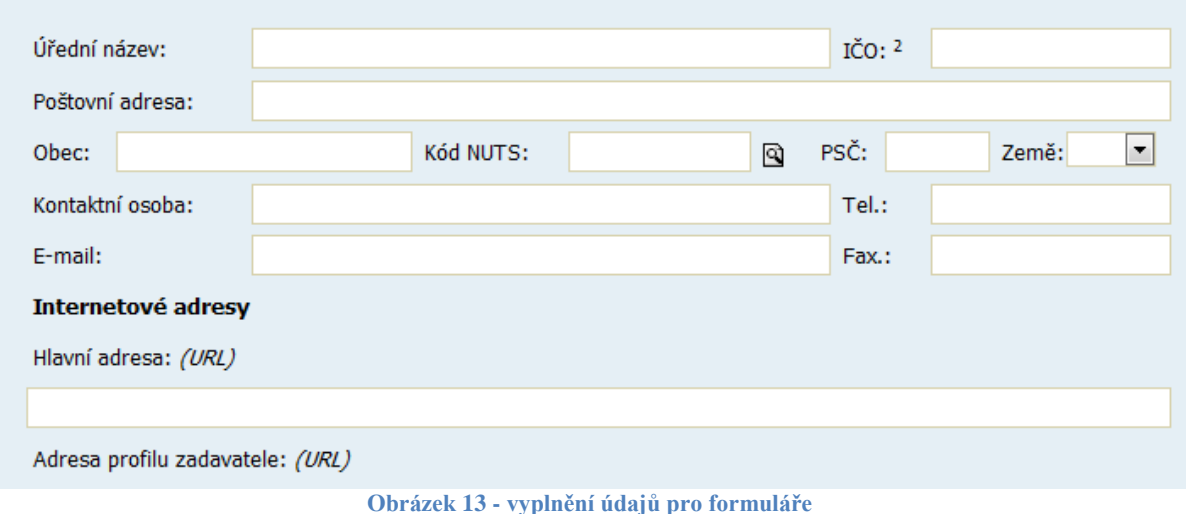

<span id="page-9-1"></span>**Předchozí rozšířený profil (dle starého zákona) již neplatí a je potřeba si vyplnit údaje znovu.**

## <span id="page-9-0"></span>**5. Uveřejnění změnových informací**

K uveřejnění změn, které již byly odeslány do VVZ (TEDu) slouží opravné formuláře F14 a CZ04. Změny (např. lhůta pro podání nabídek) se po uveřejnění ve VVZ nezmění v systému E-ZAK automaticky (**jak tomu bylo dříve**), proto je potřeba změny na zakázce v E-ZAKu upravit prostřednictvím opravného interního formuláře (E01), případně editováním zakázky.

V ostatních či nejasných případech můžete kontaktovat uživatelskou podporu systému E-ZAK, podpora@ezak.cz.